# *IP Kamera 9070 Series Quick Installation*

# *Hardware setup for IP Kamera*

\*Before setup the device make sure of the following:

- 1.) Make sure that all the package contents are all included, if anything is missing please contact the store or distributor.
- 2.) Make sure there are no scratches on the device.
- 3.) Make sure the power adaptor is the right power standard.

# *Connecting the Device*

The 9070 Series

- 1.) Use a RJ45 network cable and connect the IP Kamera 9070 Series to a Router or HUB that has
- 2.) Connect the Router to the internet (May through ADSL/XDSL modem).
- 3.) Connect the power adapter to the DC 12V port of IP Kamera 9070 Series.

### *Software for IP Kamera 9070 Series*

1.) First place the **Media Link-IP Family CD** that came with your device into your CD/DVD Rom drive. The CD should auto run but if it does not go to the CD/DVD Rom drive and select the file "**autorun.html**".

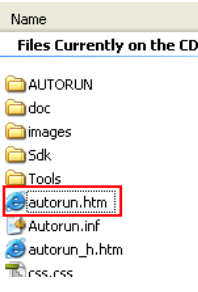

2.) Select the IP Kamera section and pick the IP Kamera and Model that you are using.

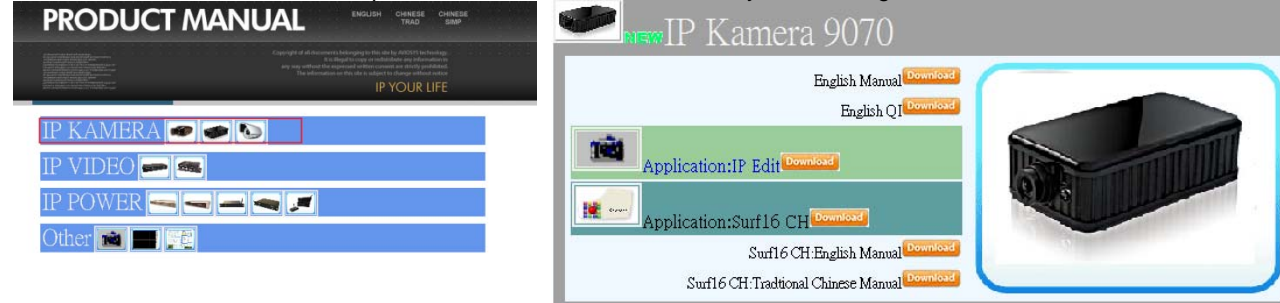

- 3.) Download the following software and save them to the appropriate locations.
	- a. **IPEdit** Device search tool which allows you to modify IP settings, find your on the local network and IP Service.
- b. **Surf 16 CH** 16 Channel DVR, Monitoring, & Recording Software. Views up to 16 channels on one screen.

4.) Once installation is complete please double click the **IPEdit** to configure and search for your device.

# *Installing VLC Codec*

The files that are recorded by the 9070 requires this codec so that you are able to view the view. Download the latest version of the VLC codec and install it into your computer. You can find the latest version of the codec from here **<http://www.videolan.org/>**

# *Using IP Edit*

IPEdit is a search tool designed to setup and access the IP Kamera 9070 Series.

IP Service is an additional feature which searches for the device easily without having to remember long complicated IP addresses. Instead, this technology allows the user find his or her device through the internet just by device name.

#### *Note: The IP Kamera 9070 Series takes 1 minute to load before using.*

**Default IP**: 192.168.1.168 (When the 9070 series is connected to PC directly) **Default Login**: Admin **Default Password**: 12345678

- ipEdit 1.) Double click on the IPEdit icon to run the program.
- *2.)* Open IPEdit and any device in the same network should automatically be detected and listed in the **local devices sections**.
- *3.)* Highlight the device and the fields will populate on the right side of the screen

#### *Quick Easy Setup (Recommended)*

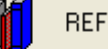

1.) Click on the REF button, **AUNER ARE ARE and wait a few seconds.** IPEdit will automatically detect the network settings and setup the device automatically. Hit the Apply button once the settings have been detected.

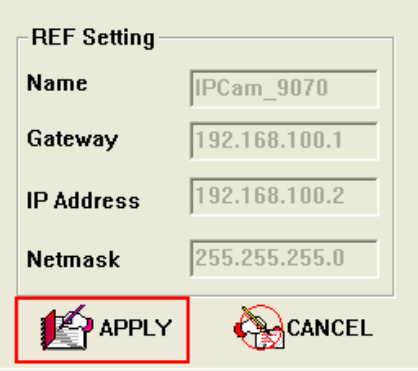

2.) Hit yes to confirm and Enter the login and password for the Device to Approve changes.

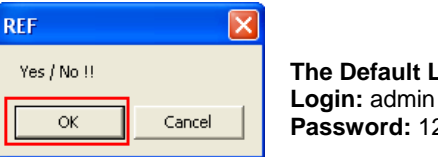

**The Default Login and Password is: Password:** 12345678

- REF Л IPCam\_9070 Name 192 . 168 . 100 Gateway 1  $192.168.100$  $\overline{2}$ IP Address 255 255  $255$  $\overline{0}$ Netmask gn HTTP Port1  $\overline{0}$ HTTP Port2 MAC 00:90:70:66:66:66
- 3.) Then hit the rescan button on IPEdit to confirm that the changes have been made.
- 4.) Open IPEdit and double click on your device and an Internet Explorer window will appear.
- 5.) Then Login to your IP Kamera 9070 Series and the device will be ready to be used.

**Note: If you need to access the device from outside the network, please read your Routers / Hubs manual on how to port forward / port trigger.** 

**For example: The IP Address of the 9070: 192.168.100.2 Port is 80 On the router forward IP Address 192.168.100.2 at port 80.** 

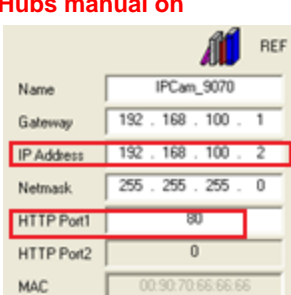

# Local Devices **IPCAM9070...** 1921681.168

Ref # Avio9070260509